#### **Animating a Paddle and Ball in Blender**

When you first open Blender, there are lot of features that are turned off by default. These are called add-ons. You can think of them as plugins as well.

#### **Settings and Navigation**

- First, we're going to go to our settings to change our default click to left-click instead of right-click
	- o File > User Preferences
		- Go to the Input tab and on the left where it says Select With, change it to Left
- Additionally, under the Input tab > 3D View > 3D View (Global) > Set 3D Cursor
	- o Make sure it says Mouse
	- o Click the drop-down and make sure it says Action and Double Click
		- This requires a double-click to change our cursor location
			- It's really finicky and you can accidentally move it all the time so this is a provision to prevent that
- Go to File > User Preferences… > Add-ons tab
	- o Make sure "Mesh: LoopTools", "Dynamic Context Menu" and "Pie Menu: UI Pie Menu Official" is checked
- Click Save User Settings at the bottom and close your window by hitting the "X"
- Render Engine
	- o The default render engine is Blender Render
		- This render engine has the Freestyle feature which has the toon shading that we will be working with today
- Opening up Blender
	- o When you open up Blender, this is the typical scene you see
		- A cube, a camera and a light
			- We're going to delete our cube so click on the cube and hit "X"
				- o Press Delete
- Our navigation keys that help us move around our viewport center around the middle mouse button
	- $\circ$  Orbit middle-mouse button (if middle-mouse button doesn't work, try left click)
	- $\circ$  Pan Shift + middle-mouse button
	- $\circ$  Zoom Ctrl + middle mouse button (move your mouse up and down)
- Transformation Tools
	- $\circ$  We can create a quick shape in order to play around with our transformation tools
	- $\circ$  On the left, you can go to the Create menu and click one the shapes
	- o Translate moves the shape
	- o Rotate rotates the shape
	- o Scale makes the shape bigger and smaller
	- $\circ$  Pressing X, Y, or Z after activating a transformation allows you to transform in only one direction
	- o You can press Esc or right-click to not translate, rotate or scale
- X is delete
- **Modeling the Paddle Face**
	- o Anything with your view is on the bottom; we're going to go into our top view

**O** View Select Add Object

- You can to where it says View at the bottom and choose the Top view; you can also use number pad 7 as a shortcut
- o We're going to add a new object
	- Press Shift + C to move our red and white circle to the origin
	- $\blacksquare$  You can go to Add at the bottom or you can press Shift + A
		- We're going to Mesh > Circle
	- Click your numpad "." to zoom into the circle
- $\circ$  On the left we have some options pop up so we can manipulate our object
	- Once we go into "Edit Mode" the options disappear
- Type "62" for Vertices
- o Click "Tab" and go to "Edit Mode"
	- Now we can see all our vertices

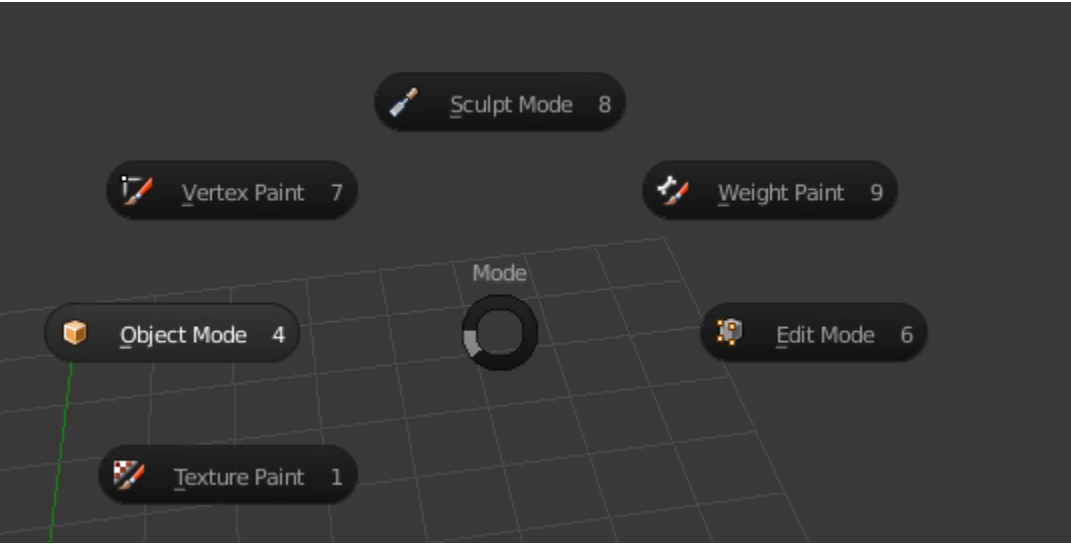

- o Vertically, we have our vertices on the axis, but you want the axis to be in the middle like it is on the X axis
	- We're going to press "R" to rotate our circle, type 90 on your numpad and hit enter and your circle should be rotated 90 degrees
		- So now the vertices should be sitting on the X-Axis
- $\circ$  We're going to go to Edge mode; at the bottom you can go back and forth from point to edge to face; you can also use the shortcut (Ctrl/Cmd + Tab)
- o Right-click on your top and bottom edge, then hit "X"
	- Select Edge to delete

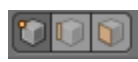

- $\circ$  We're going to go back to Vertex mode (Ctrl/Cmd + Tab > Edge) and press "A" to select all our vertices
- o We're going to bridge our vertices
	- You can either go over to the left and scroll down to the Loop Tools we activated and click Bridge from there; you can also press the spacer to reach the Dynamic Context Menu we activated and search for "Bridge" and select "Bridge/Loft"
- o We're going to scale it up a bit vertically
	- Press "S" for Scale and "Y" to isolate the scale on the Y-Axis
	- On the bottom left, it shows you how much you're scaling it up; we're going to go up to about 1.06
- o Let's right-click our two vertices on the bottom
	- Press "O" to activate proportional editing
	- Press "S" to Scale
	- We can control the circle that pops up with the middle mouse button
		- Change the proportional size to 1.61 with your scroll wheel and change the scale to 1.12
		- Then change the proportional size to 1.46 and change the scale to 1.16
		- This gives us a wider bottom

#### • **Modeling the Paddle Handle**

- o With our vertices still selected, we're going to press "X" and delete vertices
- o Let's switch to Edge mode and select (right-click) the bottom edge
- o We're going to Extrude our edge
	- We can either go to the bottom to Mesh > Extrude > Edges Only or we can just press "E"
	- It's initially going all over the place, but we can lock in an axis by pressing "Y"
	- Take it down to about -1 (look at the bottom left)
- $\circ$  We're going to scale it up, but we have to turn off Proportional Editing so press "O" to deactivate
	- Press "S" for Scale and scale it up to 1.20
- o We're going to add some edges to our handle
	- $\blacksquare$  Hit "Ctrl + R"
		- You'll see a pink line that indicates where we're going to add our cut
		- Use your scroll wheel to increase your cuts (scroll up 9 times) o Stop at 10 lines and click twice
		- If you mess up, you can adjust it on the left under "Loop Cut and Slide"
- o With our middle mouse button, we're going to move it up and change our orthographic view to perspective
- o Go to Face mode and hit "A" to select all our faces
- o Press "E" to Extrude and type ".13" on your numpad and press "Enter"
- o Let's hit "Tab" and go back to Object mode
- o Our object is a little faceted; to smooth it out, go over to the left and on the Tools tab under Shading, click Smooth
	- It washes out our edges, so to fix that, on the right, click the wrench and add the "Edge Split" modifier

#### • **Creating Materials**

- o We're now are going to create the materials for our paddle
- o We want to split our view in half, so go to the top right corner with the diagonal lines and move it to the left

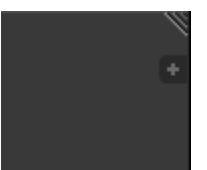

- PLEASE, be careful with this because you can easily create a bunch of views or tools sets that you don't want
- o In the lower left, click the cube and change the view to UV/Image Editor

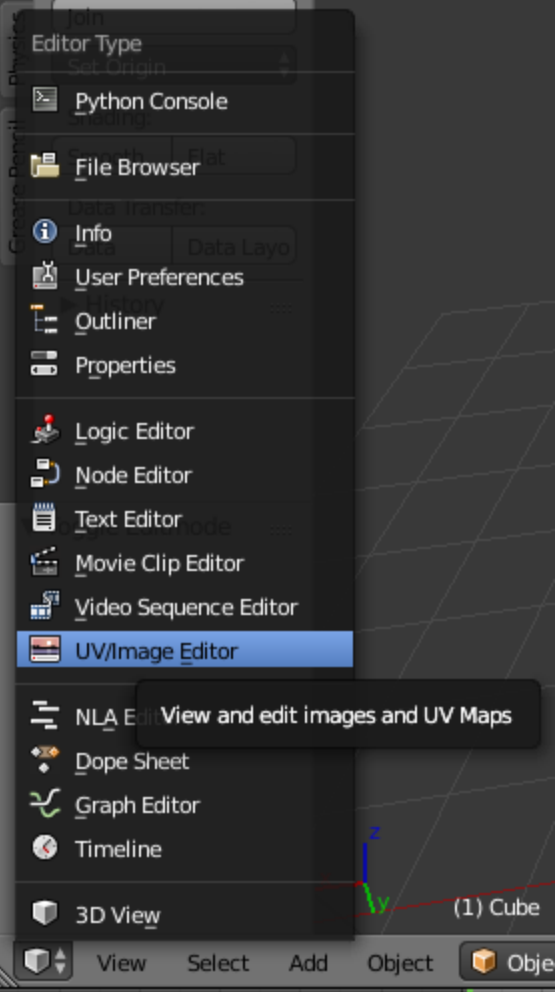

- We're going to click the file folder and bring in a jpeg called "COLORS"
	- The top color is for the ball
	- The four in the middle are for the paddle
	- The last two are for the background
- $\circ$  To create a new material, we're going to click on the ball with the checkerboard on it

 $\Box$  50 76 0  $\partial$   $\wedge$   $\vee$  0  $\boxtimes$   $\boxplus$ 

- Click "New"
- Under Shading, check "Shadeless"
- Click the white box under Diffuse and then click the eyedropper
- Hover over the top color and click
- Double-click Material.001 and change it to "yellow"
- Click the "+" to add a new material and click "New"
- Check "Shadeless" under Shading
- Click the white box under Diffuse, the eyedropper and then select the orange color
- Repeat the process for the rest of the colors
	- Salmon/Pink/Red
	- White/Eggshell
	- Green/Teal/Blue
- $\circ$  We can now merge our screens together, so on the paddle view, click the diagonal lines in the upper right corner, hold down and drag to the right
	- You should see a faint arrow; let go when you see this

### • **Texturing the Paddle**

- o Press "Tab" and go into Edit mode
- o Now we can add our materials to specific components
- o We're going to click "numpad 5" to go into orthographic view and "numpad 7" to go to the top view
- o Press "A" to deselect everything
- $\circ$  We want to go into Wireframe mode so that when we select our faces, the ones on the bottom are selected as well
- o Press "Z" and choose "Wireframe"
- o Press "B" for box select
	- We're going to select these faces
		- The black boxes are what you have to include to select the faces, so make sure to put your selection box above the black box of the 3rd face level
- o Press "Z" again and go into Material mode
- o We're going to select the orange color and click "Assign"
	- We can middle click and drag up to make sure the material was applied on all sides
- o Now on the face of the paddle, we're going to select (right-click) the face closest to the orange color and the Ctrl + select the face on the top and all of the faces in between will be selected
	- The top face will still look yellow, but it is selected
	- You can tell by its edge being orange; if the edge is black, then it's not selected
	- We're going to assign salmon (or red or pink) to this section
- $\circ$  On the side of the paddle we're to right-click and Ctrl + right-click all the way around the paddle until we have them all selected
	- If we try to Ctrl + click, one side to the other, it'll take the shortest path and not click the faces we want
	- We're going to assign white to this section
- o We're going to make the bottom teal
	- Rotate your view to the bottom of the paddle
	- Right-click and then Ctrl + right-click to select the bottom faces
	- Assign the teal
- o Now we have a material on our object
- o Hit "numpad 5" to go into perspective mode
- o Press "Tab" and go into object mode

# • **Setting Up Freestyle (Toon Shading)**

o On the right, click on the camera to go back to the Render tools

$$
\blacksquare \big\{\,\boxed{\textbf{5}} \, \textbf{2} \, \textbf{1} \, \textbf{0} \, \textbf{1} \, \textbf{0} \, \textbf{0} \, \textbf{0} \, \textbf{0} \, \textbf{1} \, \textbf{1} \, \textbf{0} \, \textbf{0} \, \textbf{1} \, \textbf{1} \, \textbf{0} \, \textbf{1} \, \textbf{1} \, \textbf{0} \, \textbf{1} \, \textbf{1} \, \textbf{0} \, \textbf{1} \, \textbf{1} \, \textbf{0} \, \textbf{1} \, \textbf{1} \, \textbf{0} \, \textbf{1} \, \textbf{1} \, \textbf{0} \, \textbf{1} \, \textbf{1} \, \textbf{0} \, \textbf{1} \, \textbf{1} \, \textbf{0} \, \textbf{1} \, \textbf{1}
$$

- $\circ$  If you click and hold then drag down, you can close all of the open tabs
- o Check "Freestyle"
- $\circ$  Press "Shift + Z" to see the live render
- o On the right, click on the Freestyle dropdown
	- Change the Line Thickness to 1.2
	- This may seem thin now, but it'll be good for our project later
- $\circ$  Next to the camera, there is an icon with pictures; this is the render layers; click this

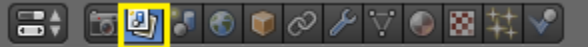

- Click and drag down to collapse all of the tabs
- o Under Freestyle Line Set
	- Under Edge Types, check Material Boundary

# • **Rigging the Paddle**

- $\circ$  Shift + Z to go back to our normal view
- $\circ$  To rig our paddle, we're going to add a bend modifier
- o On the right, click on the wrench for the Object modifiers

# **B 597000 2 508 # V**

- Click on Add Modifier and select Simple Deform
- $\circ$  Right away you can notice some craziness going on because we're on the Twist tab
	- Switch to the Bend tab
- o Click the eye on our modifier to disable it temporarily
- o Press "Tab" and go into Edit mode
- o In Blender, wherever the cursor is (red and white circle), that's where your object will come in when you create a new one
	- We want to create our new object at the end of paddle handle
	- **EXECUTE:** Select the face at the bottom  $>$  Shift  $+$  S $>$  Cursor to Selected
		- The cursor is now in the center of our face
		- Make sure not to accidentally click somewhere else
- o Press "Tab" and go into Object mode
	- Press Shift + A and click the Empty > Sphere
		- On the left, we're going to adjust the radius of our empty to 0.1
	- Double-click on the Empty on the right in the object manager and type "origin"
- o Let's label our paddle too; change "circle" to "paddle"
- o We're going to place our paddle and our origin into a new null
	- **■** With our cursor still at the bottom of our handle, press Shift  $+ A >$  Empty  $>$  Plain Axes
		- Change the radius (on the left) to 0.3
	- Rename our new Empty "paddle\_CTRL"
	- Click and drag the paddle and origin icons into the paddle CTRL to make them children
		- It won't work if you don't select the icon
	- Doing this allows us to select the paddle CTRL and move the paddle and origin too
		- Press "G" to test this out
			- $\circ$  Right-click to put the paddle back in its place
			- $\circ$  If you accidentally click somewhere else, press Ctrl + Z
- o Right-click on our paddle and enable our Simple Deformer again by clicking the eye
- o Click under Axis, Origin and select "origin"
- o Click on the "origin" null and rotate it 90 degrees in the X-Axis and Z-Axis
	- Now we should be set up properly
- o Right-click on the object and in the deformer, go to where it says Deform
- Move the Angle from left to right and you can see our paddle bending

# • **Animating the Paddle Hit**

o In the upper-left, go to our Animation layout

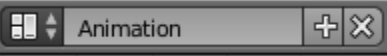

- This gives us more tools to play with
- $\circ$  In the bottom-left, we're going to change our start frame to "0" and our end frame to "34"
- o Let's hover over our timeline and hit "Home" and it will zoom in on our frames
	- Test "Home" over the Dope sheet and F-curve as well (can always hit it after setting all the keys)
- $\circ$  We're going to be animating the Angle value of our bend deformer so make sure that your paddle is selected
- o Go to frame 0
	- Change the Angle to -35 (make sure you click the wrench)
	- You can either right-click on the Angle field and choose Insert Keyframe or you can press "I" as a shortcut
		- You have to hover over the Angle field when you're pressing "I"
- o Go to frame 6
	- Change the Angle to 35
	- Press "I"
- o Go to frame 17
	- Press "I"
- o Go to frame 23
	- Change the Angle to -35
	- Press "I"
- o Go to frame 34
	- Press "I"
- o You can press play to see what we have so far

### • **Animating the Paddle Spin**

- $\circ$  Now we're going to animate our paddle CTRL so select that
	- Do not put these keyframes on the paddle itself
- o Go to frame 6
	- Right-click on the Y Rotation and select "Insert Single Keyframe"
		- We don't want to press "I" right now because this sets a keyframe on XY and Z and we don't need all of those keyframes
- o Go to frame 17
	- Change the Y Rotation to 180
	- Now, if we hit "I", it'll set a single keyframe
- o Go to frame 22
	- Press "I"
- o Go to frame 34
	- Set the Y Rotation to 360
	- Press I
- **Editing the Curves**
	- o In the lower-left, we have our F-Curve editor
		- **•** If we press "N", more options come up
	- o Click on our key at frame 6 and scroll down to the Right Handle
		- Click in the "X" field and after your number add "+ 5" then press "Enter"
	- o Click our key at frame 22 and do the same thing
		- Make sure you pay attention to see that it's affecting the right key
	- o Now our timing looks different and we have a slower start

### • **Create and Animate Ping Pong Ball**

- $\circ$  Press "Shift + C" so that the cursor goes to the origin of our viewport
- o Press "Shift + A" > Mesh > UV Sphere
- o Move our ball up a bit in the Z-Axis
- o On the right, reduce the scale to 0.18 for X, Y, and Z
- $\circ$  On the left, with our sphere selected, under Shading, click Smooth to smooth our ball out
- $\circ$  "Numpad 3" to go to the side view ("Numpad 5" if your view isn't orthographic)
- o Go to frame 6 and place your ball so that it is right above your paddle
	- On the Z of the Location, right-click and select "Insert Single Keyframe"
- o Got to frame 15 and change the Z location to 3.5 and press "I"
- $\circ$  In our Dope Sheet in the upper-left, we're going to right-click on our first keyframe and press "Ctrl + C" to copy it
	- Go to frame 23 and "Ctrl +  $V''$  to paste it
- $\circ$  In the lower-left, in our F-Curve editor, we're going to press "Home" to see all of our keys
	- Select (right-click) our first keyframe and press "S", then "0" and "Enter" to make the curve flat
	- Do the same for our last keyframe
	- Right-click our top keyframe and press "S" and scale your handles up until your right handle says about 21
- $\circ$  It's currently, one movement and we need the keys to loop to the left and to the right
	- Go to the Modifiers tab and click "Add Modifier"
		- Select Cycles
	- Now, if you hit play, our ball is constantly going up and down

#### • **Setting Up Our Camera**

o Go back to our Default layout

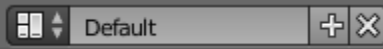

- o Press "Numpad 0" to view through your camera
- o Press "N" to bring up some options
	- Check "Lock Camera to View"
- $\circ$  We want our camera view to be square, so click the camera over on the right to go into the render settings
- Under Dimensions, change the Resolution to 500 by 500 in the X and Y
- Change the 50% to 100%
- o Go to your Timeline and press "Home"
	- Go to frame 16 and set your camera angle to how you like it
		- We're at frame 16 because that's where the ball is at its highest and we need to make sure that it's in frame
- o Press play to see what it looks like and adjust if you need to

# • **Texturing Our Ball**

- $\circ$  If you press "Shift + Z", you'll see that our ball is not textured properly
- $\circ$  Right-click to select our ball, click the checkerboard sphere on the right to go into the Material Editor
	- Don't click "New"
		- We already have the material we're going to use
	- Click the two up and down triangles next to the checkerboard sphere and then choose "yellow" for your ball color

### • **Animate Our Background**

- o Let's create our second view again
	- Go to the type right of our viewport to the diagonal lines and drag it over
- o Click the cube in the lower-left of our viewport and choose UV/Image Editor
- o We're going to click the folder and open our COLORS.jpg image again
- o Click the world icon on the right
- o Click on the Horizon color and select the eyedropper
	- Choose the light blue background
- o Go to frame 6
	- Hover over the Horizon color and press "I" to insert a keyframe
- o Go to frame 7
	- Click on the Horizon color, select the eyedropper and change the color to purple
	- Hover over the Horizon color and press "I" to insert a keyframe
- o Go to frame 23
	- Hover over the Horizon color and press "I" to insert a keyframe
- o Go to frame 24
	- **EXECT** Click the Horizon color, select the eyedropper and change the color back to light blue
	- Hover over the Horizon color and press "I" to insert a keyframe

# • **Render Our Animation**

- $\circ$  Get rid of our extra window like we did before
	- Click the diagonal lines in the upper-right and drag it over until you see the faint arrow, then let go
- o Click on the camera on the right to go to our render settings
- o Under Frame Range, make sure your Start Frame is 0 and your End Frame is 34
	- Your Frame Step should be 1
	- Close up the Dimensions tab
- $\circ$  Go down to Output and select where you want your animation to save to
	- In the empty field before the location field, type "pingPong\_animation"
		- **•** The Desktop is a good place to save our file
			- Navigate to the Desktop and press Accept to set the location
- $\circ$  Typically, when you're rendering out animation sequences, we use image sequences, but since our animation is so simple, we can just render out to a video
- o Where it says PNG, go to H.264
- o Under Encoding, change the Format to MPEG-4
- o When you have everything set, go to the Render dropdown, click Animation and go to the Desktop to play your movie